# **ADOBE PHOTOSHOP CS3**

# **CLASSROOM IN A BOOK**

The official training workbook from Adobe Systems

Includes training with Photoshop CS3 & CS3 Extended and 16 movie tutorials!

VAN, Adobe

CD-ROM Included for Windows and Mac OS

## **Table of Contents**

<span id="page-1-0"></span>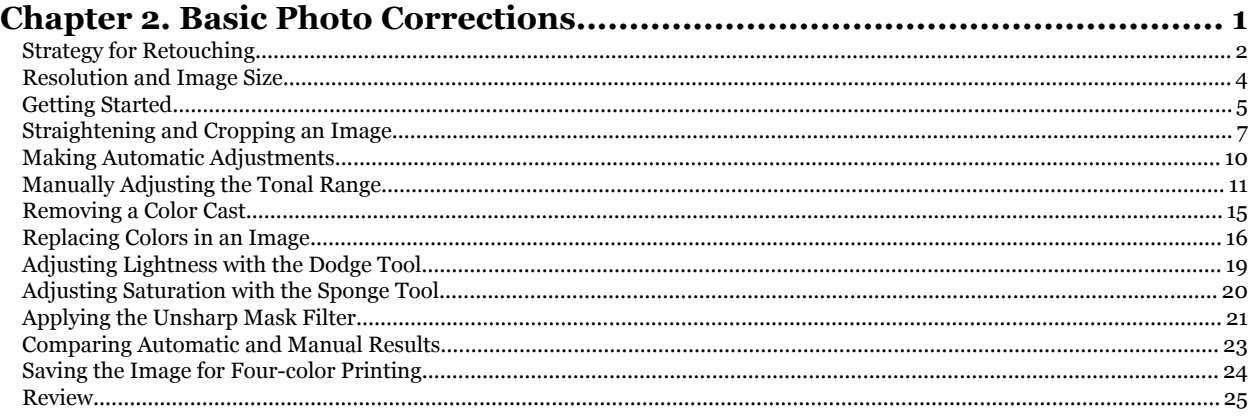

Prepared for Hal Peterson, Safari ID: hal@halpeterson.com

<span id="page-2-0"></span>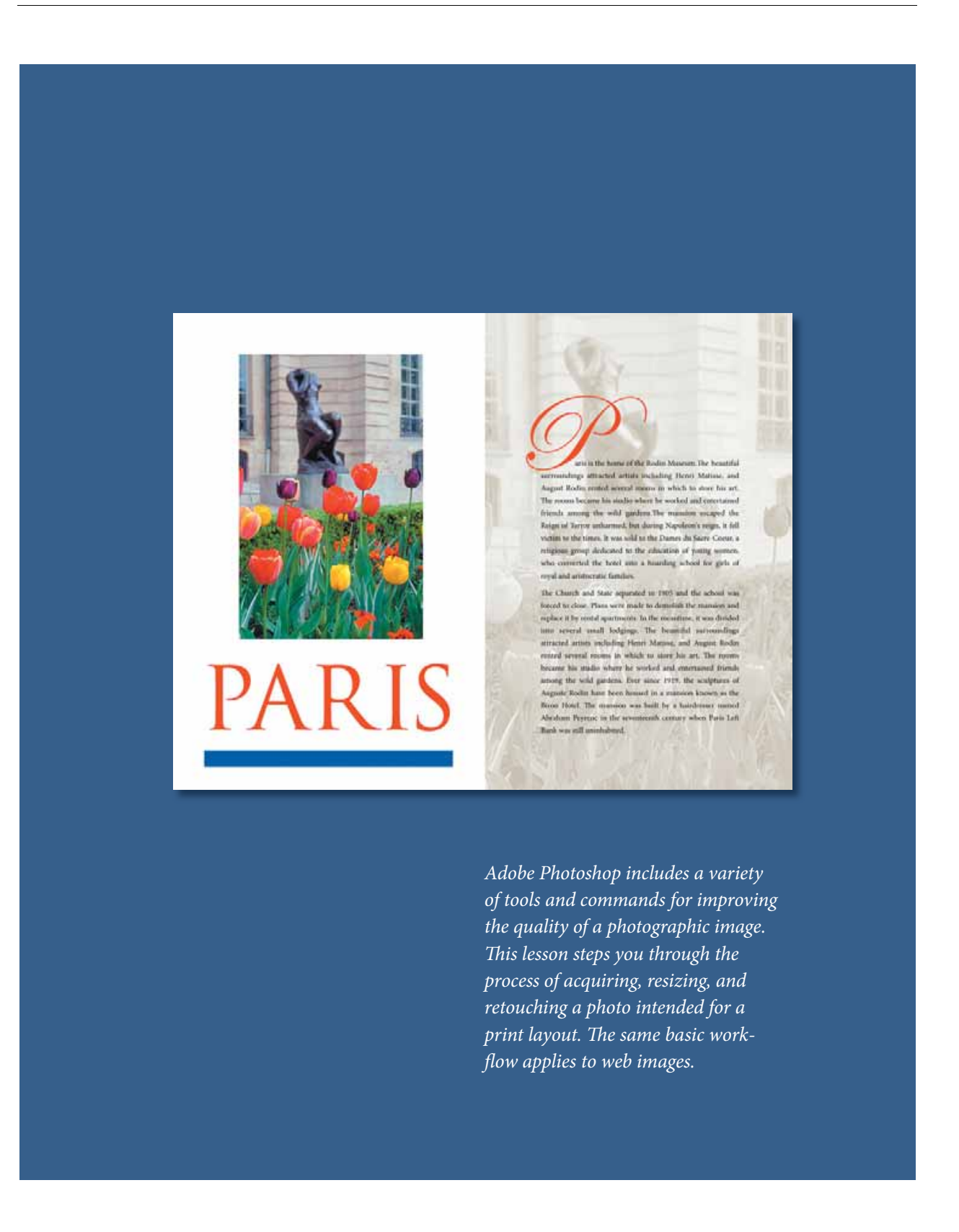

Prepared for Hal Peterson, Safari ID: hal@halpeterson.com

# <span id="page-3-0"></span>**2 Basic Photo Corrections**

### **Lesson overview**

In this lesson, you'll learn how to do the following:

- Understand image resolution and size.<br>
Straighten and crop an image.
- **•** Straighten and crop an image.
- **•** Adjust the tonal range of an image.
- **•** Remove a color cast from an image using Auto Color correction.
- Remove a color cast from an image using Auto Color correction.<br>• Adjust the saturation and brightness of isolated areas of an image using the Sponge and Dodge tools. the Sponge and Dodge tools.
	- **•** Apply the Unsharp Mask filter to finish the photo-retouching process.
	- **•** Save an image file for use in a page-layout program.

This lesson will take 45 minutes to an hour to complete. If needed, remove the previous lesson folder from your hard drive, and copy the Lesson02 folder onto it. If you need to restore the start files at any time, copy them from the *Adobe Photoshop CS3 Classroom in a Book* CD.

**Strategy for retouching** Adobe Photoshop provides a comprehensive set of color-correction tools for adjusting the color and tone of individual images. You can, for example, correct problems in color quality and tonal range created during the original photography or during image scanning, and you can correct problems in composition and sharpen the overall focus of the image.

Chapter 2. Basic Photo Corrections Adobe® Photoshop® CS3 Classroom in a Book® By Adobe Creative Team ISBN:

Prepared for Hal Peterson, Safari ID: hal@halpeterson.com

9780321492029 Publisher: Adobe Press Print Publication Date: 2007/04/16 User number: 1002568

# **Organizing an efficient sequence of tasks**

Most retouching follows these eight general steps:

**•** Duplicating the original image or scan. (Always work in a copy of the image file so that you can recover the original later if necessary.)

**•** Checking the scan quality and making sure that the resolution is appropriate for the way you will use the image.

- **•** Cropping the image to final size and orientation.
- **•** Repairing flaws in scans of damaged photographs (such as rips, dust, or stains).
- Adjusting the overall contrast or tonal range of the image.
- **•** Removing any color casts.

**•** Adjusting the color and tone in specific parts of the image to bring out highlights, midtones, shadows, and desaturated colors.

**•** Sharpening the overall focus of the image.

Usually, you should complete these processes in the order listed. Otherwise, the results of one process may cause unintended changes to other aspects of the image, making it necessary for you to redo some of your work.

*Note: Later in this book you'll use adjustment layers, which give you great flexibility to try out different correction settings without risking damage to the original image.* 

## **Adjusting your process for intended uses**

The retouching techniques you apply to an image depend in part on how you will use the image. Whether an image is intended for black-and-white publication on newsprint or for full-color Internet distribution affects everything from the resolution of the initial scan to the type of tonal range and color correction that the image requires. Photoshop supports the CMYK color mode for preparing an image to be printed using process colors, as well as RGB and other color modes for web and mobile authoring.

To illustrate one application of retouching techniques, this lesson takes you through the steps of correcting a photograph intended for four-color print publication.

For more information about CMYK and RGB color modes, see Lesson 14, "Producing and Printing Consistent Color."

<sup>© 2009</sup> Safari Books Online, LLC. This PDF is made available for personal use only during the relevant subscription term, subject to the Safari Terms of Service. Any other use requires prior written consent from the copyright owner. Unauthorized use, reproduction and/or distribution are strictly prohibited and violate applicable laws. All rights reserved.

ADOBE PHOTOSHOP CS3 **59 Classroom in a Book**

<span id="page-5-0"></span>The first step in retouching a photograph in Photoshop is to make sure that the image is the correct resolution. The term *resolution* refers to the number of small squares known as *pixels* that describe an image and establish its detail. Resolution is determined by *pixel dimensions*, or the number of pixels along the width and height of an image.

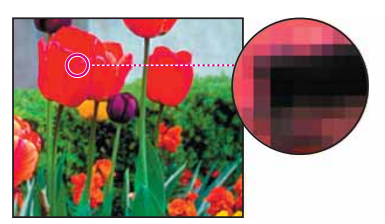

*Pixels in a photographic image*

In computer graphics, there are different types of resolution:

The number of pixels per unit of length in an image is called the *image resolution*, usually measured in pixels per inch (ppi). An image with a high resolution has more pixels (and therefore a larger file size) than an image of the same dimensions with a low resolution. Images in Photoshop can vary from high resolution (300 ppi or higher) to low resolution (72 ppi or 96 ppi).

The number of pixels per unit of length on a monitor is the *monitor resolution*, also usually measured in pixels per inch (ppi). Image pixels are translated directly into monitor pixels. In Photoshop, if the image resolution is higher than the monitor resolution, the image appears larger on-screen than its specified print dimensions. For example, when you display a 1-x-1-inch, 144-ppi image on a 72-ppi monitor, the image fills a 2-x-2-inch area of the screen.

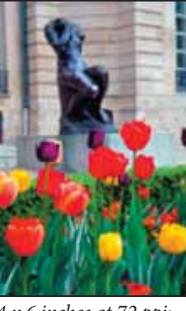

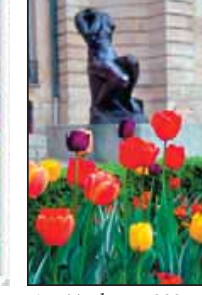

*4 x 6 inches at 72 ppi; 100% on-screen view 4 x 6 inches at 200 ppi; 100% on-screen view file size 364.5KB file size 2.75 MB*

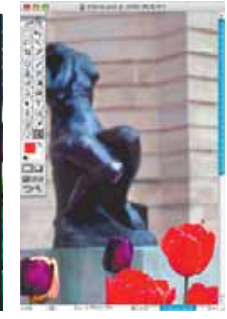

Chapter 2. Basic Photo Corrections Adobe® Photoshop® CS3 Classroom in a Book® By Adobe Creative Team ISBN: 9780321492029 Publisher: Adobe Press Print Publication Date: 2007/04/16 User number: 1002568

Prepared for Hal Peterson, Safari ID: hal@halpeterson.com

<span id="page-6-0"></span>*Note: It is important to understand what "100% view" means when you work on-screen. At 100%, 1 image pixel = 1 monitor pixel. Unless the resolution of your image is exactly the same as the resolution of the monitor, the image size (in inches, for example) on-screen may be larger or smaller than the image size will be when printed.*

The number of ink dots per inch (dpi) produced by a platesetter or laser printer is the *printer,* or *output, resolution*. Of course, higher-resolution printers combined with higher-resolution images generally produce the best quality. The appropriate resolution for a printed image is determined both by the printer resolution and by the *screen frequency*, or lines per inch (lpi), of the halftone screens used to reproduce images.

Keep in mind that the higher the image resolution, the larger the file size and the longer the file takes to download from the Web.

*Note: To determine the image resolution for the photograph in this lesson, we followed the computer-graphics rule of thumb for color or grayscale images that are intended for print on large commercial printers: Scan at a resolution 1.5 to 2 times the screen frequency used by the printer. Because the magazine in which the image will be printed uses a screen frequency of 133 lpi, the image was scanned at 200 ppi (133 x 1.5).*

 $\,$  For more information on resolution and image size, see Photoshop Help.

**Getting started** The image you'll work on in this lesson is a scanned photograph. You'll prepare the image to be placed in an Adobe InDesign layout for a fictitious magazine. The final image size in the print layout will be 2 x 3 inches.

You'll start the lesson by comparing the original scan to the finished image.

**1** Start Photoshop and then immediately hold down Ctrl+Alt+Shift (Windows) or Command+Option+Shift (Mac OS) to restore the default preferences. (See "Restoring default preferences" on page 6.)

**2** When prompted, click Yes to confirm that you want to reset preferences, and Close to close the Welcome Screen.

**3** Click the Go To Bridge button  $(\blacksquare)$  in the tool options bar to open Adobe Bridge.

**4** In the Favorites panel in the upper left corner of Bridge, click the Lessons favorite, and then double-click the Lesson02 folder to see its contents in the preview area.

Prepared for Hal Peterson, Safari ID: hal@halpeterson.com

ADOBE PHOTOSHOP CS3 **61 Classroom in a Book**

**5** Make sure that your thumbnail previews are large enough for a good look at the images, and compare the 02Start.psd and 02End.psd files. To enlarge the preview, drag the Thumbnail slider at the bottom right of the Bridge window to the right.

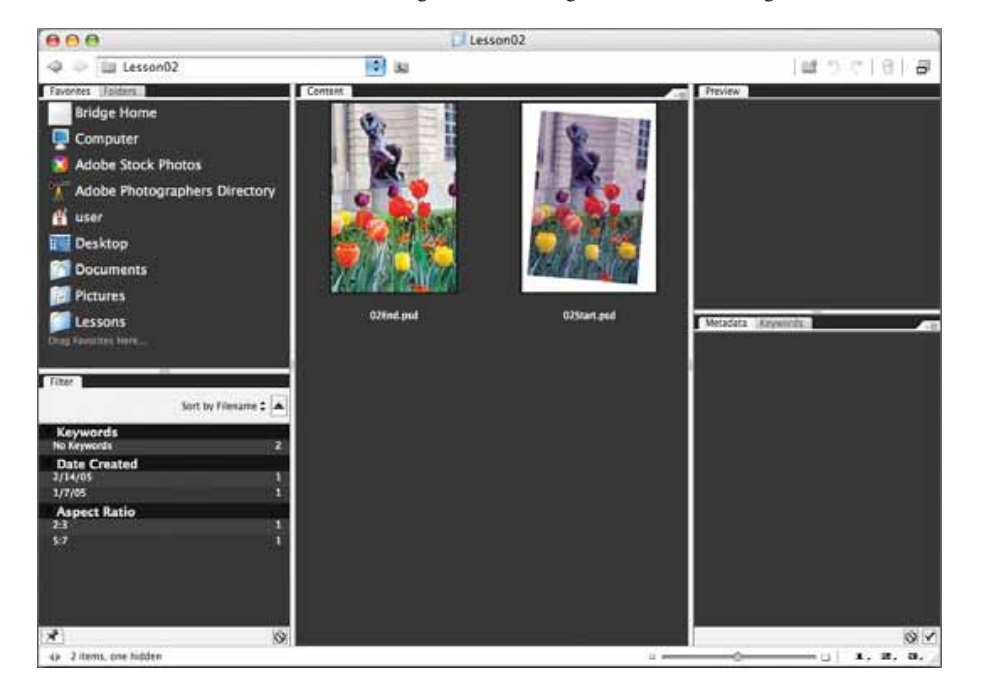

Notice that the scan is crooked, that the colors in the original scanned image are relatively dull, and the image has a red color cast. The dimensions are also larger than needed for the requirements of the magazine. You will fix all of these qualities in this lesson, starting with straightening and cropping the image.

**6** Double-click the 02Start.psd thumbnail to open the file in Photoshop. If necessary, click OK to dismiss the embedded profile mismatch warning.

**7** In Photoshop, choose File > Save As, rename the file **02Working.psd**, and click Save to save it in the Lesson02 folder.

Remember, when you're making permanent corrections to an image file, it's always wise to work on a copy rather than on the original. Then, if something goes horribly wrong, at least you'll be able to start over on a fresh copy of the original image.

Prepared for Hal Peterson, Safari ID: hal@halpeterson.com

<span id="page-8-0"></span>*Julieanne Kost is an offi cial Adobe Photoshop evangelist.* 

### **The Crop tool rocks!**

Here are two little-known but great ways to use the Crop tool (Z) more effectively:

**• Use the Crop tool to add canvas to any image. With an image open in Photoshop, drag to enlarge the image window so that you have gray empty space beyond the edge of the image. Then simply drag a marquee with the Crop tool, and after you release the mouse you can drag the handles outside the image area. When you apply the crop (by pressing Enter or Return), the area will be added to the canvas and fi lled with the background color.**

**• Use the dimensions of one image to crop another. Open both images in Photoshop, and make the image with the desired crop dimensions active. Select the Crop tool, and click the Front Image button in the tool options bar. This enters the image's height, width, and resolution in the**  respective fields in the options bar. Switch to the image that you want to crop, and drag with the **Crop tool. The tool constrains the aspect ratio as you drag, and when you release and apply the crop, the image will be resized to the desired height, width, and resolution.**

You'll use the Crop tool to trim and scale the photograph for this lesson so that it fits the space designed for it. You can use either the Crop tool or the Crop command to crop an image. Both methods permanently delete all the pixels outside the crop selection area.

**1** In the toolbox, select the Crop tool  $(\pm)$ . Then, in the tool options bar (at the top of the work area), enter the dimensions (in inches) of the finished image: For Width type **2 in,** and for Height type **3 in**.

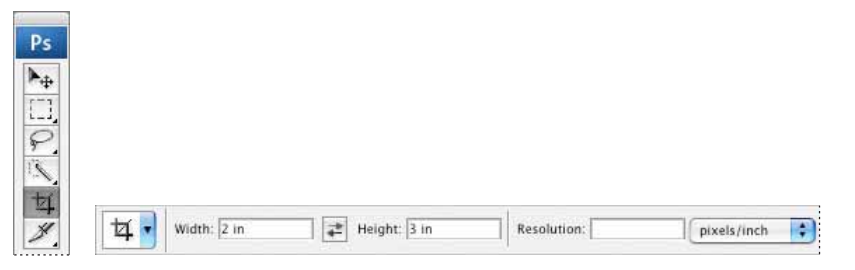

Prepared for Hal Peterson, Safari ID: hal@halpeterson.com

<sup>© 2009</sup> Safari Books Online, LLC. This PDF is made available for personal use only during the relevant subscription term, subject to the Safari Terms of Service. Any other use requires prior written consent from the copyright owner. Unauthorized use, reproduction and/or distribution are strictly prohibited and violate applicable laws. All rights reserved.

ADOBE PHOTOSHOP CS3 **63 Classroom in a Book**

**2** Draw a crop marquee around the image. Don't worry about whether the entire image is included, because you'll adjust the marquee in a moment.

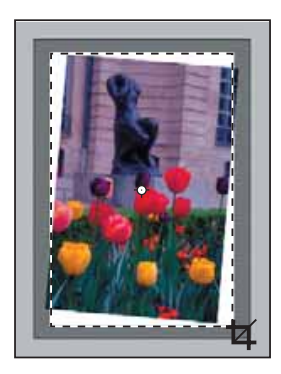

As you drag, the marquee retains the same proportion as the dimensions you specified for the target size (2 x 3 inches).

When you release the mouse button, a *cropping shield* covers the area outside the cropping selection, and the tool options bar displays choices about the cropping shield.

**3** In the tool options bar, make sure that the Perspective check box is *not* selected.

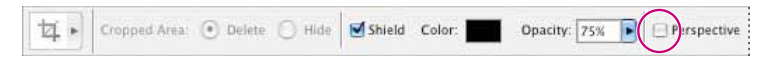

**4** In the image window, move the pointer outside the crop marquee so that it appears as a curved double arrow  $(\uparrow)$ . Drag clockwise to rotate the marquee until it matches the angle of the picture.

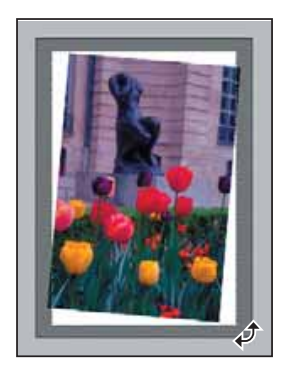

Prepared for Hal Peterson, Safari ID: hal@halpeterson.com

> **5** Place the pointer inside the crop marquee, and drag the marquee until it contains all the parts of the picture you want shown to produce an artistically pleasing result. If you need to adjust the size of the marquee, drag one of the corner handles. You can also press the arrow keys to adjust the marquee in 1-pixel increments.

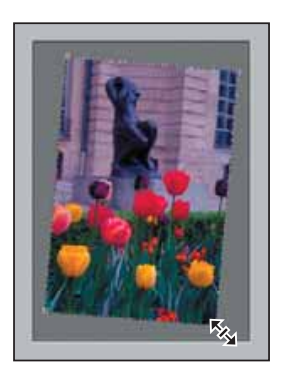

**6** Press Enter or Return. The image is now cropped, and the cropped image now fills the image window, straightened, sized, and cropped according to your specifications.

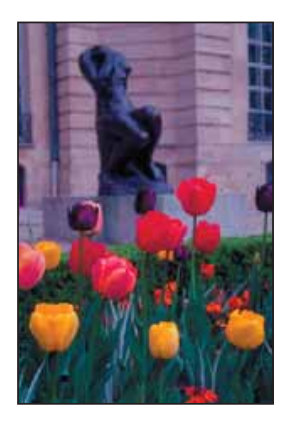

*You can use the Image > Trim command to discard a border area around the edge of the image, based on transparency or edge color.*

**7** Choose File > Save to save your work.

Chapter 2. Basic Photo Corrections Adobe® Photoshop® CS3 Classroom in a Book® By Adobe Creative Team ISBN: 9780321492029 Publisher: Adobe Press<br>Print Publication Date: 2007/04/16

Prepared for Hal Peterson, Safari ID: hal@halpeterson.com

ADOBE PHOTOSHOP CS3 **65 Classroom in a Book**

<span id="page-11-0"></span>Photoshop contains a number of highly effective automatic features that fix many pictures with very little effort on your part. These may be all you need for certain types of jobs. However, when you want more control, you can dig down into some of the more technical features and options available in Photoshop.

Just to be a good sport about it, you'll first try the automatic adjustments to brighten the colors in the lesson image file. Then, you'll make adjustments using manual controls on another copy of the image.

**1** If you didn't save your work after you cropped the image in the previous exercise, choose File > Save now.

- **2** Choose File > Save As, rename the cropped file **02Auto.psd**, and click Save.
- **3** Choose Image > Adjustments > Auto Color.

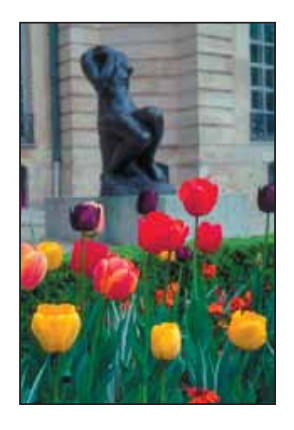

**4** Choose Image > Adjustments > Shadow/Highlight.

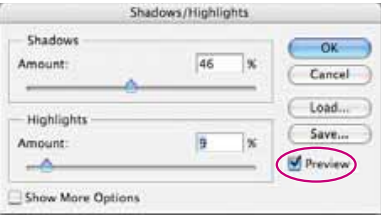

Chapter 2. Basic Photo Corrections Adobe® Photoshop® CS3 Classroom in a Book® By Adobe Creative Team ISBN: 9780321492029 Publisher: Adobe Press<br>Print Publication Date: 2007/04/16

Prepared for Hal Peterson, Safari ID: hal@halpeterson.com

> <span id="page-12-0"></span>**5** In the Shadow/Highlight dialog box, drag the Highlight and Shadow sliders as needed until you think the image looks good. Make sure that Preview is checked so that you can see the changes applied to the image window as you work.

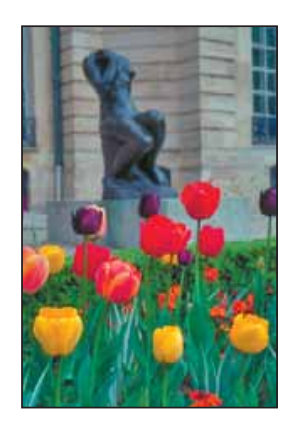

**6** Click OK to close the dialog box, and then choose File > Save.

**7** Close the 02Auto.psd file. Then choose File > Open Recent > 02Working.psd to open that image file.

**Manually adjusting the tonal range** The tonal range of an image represents the amount of *contrast*, or detail, in the image and is determined by the image's distribution of pixels, ranging from the darkest pixels (black) to the lightest pixels (white). You'll now correct the photograph's contrast using the Levels command.

In this task, you'll use a graph in the Levels dialog box that represents the range of values (dark and light) in the image. This graph has controls that adjust the shadows, highlights, and midtones (or gamma) of the image. You'll also refer to the Histogram palette, which displays this information for you. Unless you're aiming for a special effect, the ideal histogram extends across the full width of the graph, and the middle portion has fairly uniform peaks and valleys, representing adequate pixel data in the midtones.

Chapter 2. Basic Photo Corrections

Adobe® Photoshop® CS3 Classroom in a Book® By Adobe Creative Team ISBN: 9780321492029 Publisher: Adobe Press

Prepared for Hal Peterson, Safari ID: hal@halpeterson.com

ADOBE PHOTOSHOP CS3 **67 Classroom in a Book**

**1** Choose Window > Histogram, or click the Histogram tab in the Navigator palette group to make the Histogram palette visible. Click the arrow in the upper right corner to display the palette menu. Then choose Expanded View from the Histogram palette menu.

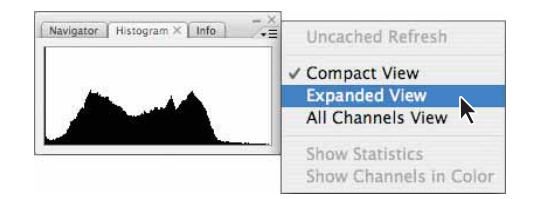

**2** Choose Image > Adjustments > Levels to open the Levels dialog box.

**3** Make sure that the Preview check box is selected, and then move the dialog box, if necessary, so that you can also see the image window and Histogram palette.

The left (black) triangle below the histogram represents the shadows, the middle (gray) triangle represents the midtones, or *gamma*, and the right (white) triangle represents the highlights. If your image had colors across the entire brightness range, the graph would extend across the full width of the histogram. Notice that at this point, the graphs in the Levels dialog box and the Histogram palette are identical.

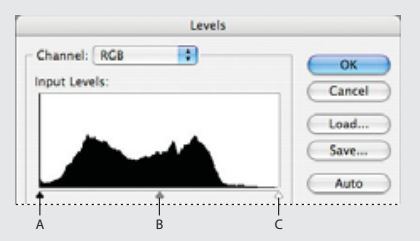

*A. Shadows B. Midtones, or gamma C. Highlights*

Prepared for Hal Peterson, Safari ID: hal@halpeterson.com

 **4** In the Levels dialog box, drag the left triangle to the right to the point where the histogram indicates that the darkest colors begin.

As you drag, the first Input Levels value (above the histogram graph) changes and so does the image itself. In the Histogram palette, the left portion of the graph now stretches to the edge of the frame. This indicates that the darkest shadow values have shifted closer to black.

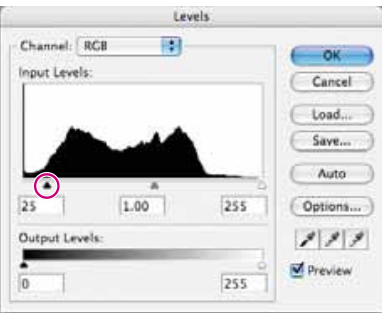

*Note: You can also scrub to change the Input Levels value: First click in the text box for the value you want to change, and then drag the pointer over the Input Levels label.*

**<sup>5</sup>** Drag the right triangle to the left to the point where the histogram indicates that the lightest colors begin. Again, notice the changes in the third Input Levels value, in the image itself, and in the Histogram palette graph.

**6** Drag the middle triangle a short distance to the left side to lighten the midtones.

Prepared for Hal Peterson, Safari ID: hal@halpeterson.com

<sup>© 2009</sup> Safari Books Online, LLC. This PDF is made available for personal use only during the relevant subscription term, subject to the Safari Terms of Service. Any other use requires prior written consent from the copyright owner. Unauthorized use, reproduction and/or distribution are strictly prohibited and violate applicable laws. All rights reserved.

ADOBE PHOTOSHOP CS3 **69 Classroom in a Book**

Watch the changes in the image window and in the Histogram palette graph to determine how far to drag the middle triangle.

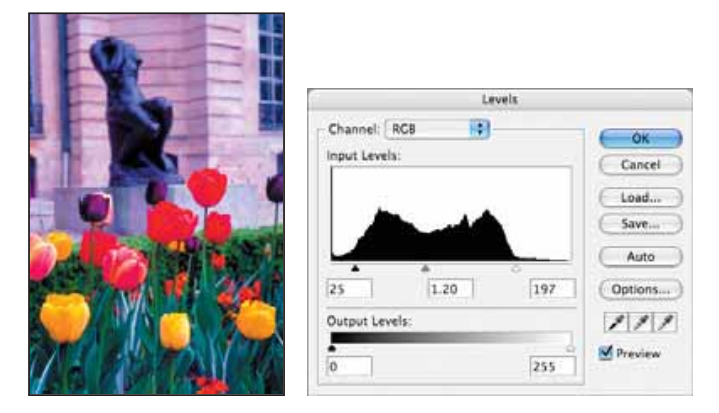

**7** When the image looks good to you (we used Input Levels values of 25, 1.20, and 197), click OK to apply the changes. Then save your work.

### **About the Auto Contrast command**

You can also adjust the contrast (highlights and shadows) and the overall mix of colors in an image automatically using the Image > Adjustments > Auto Contrast command. Adjusting the contrast maps the darkest and lightest pixels in the image to black and white. This remapping causes the highlights to appear lighter and the shadows to appear darker and can improve the appearance of many photographic or continuous-tone images. (The Auto Contrast command does not improve flat-color images.)

The Auto Contrast command clips white and black pixels by 0.5%—that is, it ignores the first 0.5% of either extreme when identifying the lightest and darkest pixels in the image. This clipping of color values ensures that white and black values are representative areas of the image content rather than extreme pixel values.

For this project, you won't use the Auto Contrast feature, but it's a feature you should know about so that you can use it in your own projects.

Chapter 2. Basic Photo Corrections

Adobe® Photoshop® CS3 Classroom in a Book® By Adobe Creative Team ISBN: 9780321492029 Publisher: Adobe Press

Prepared for Hal Peterson, Safari ID: hal@halpeterson.com

<span id="page-16-0"></span>Some images contain color casts (imbalanced colors), which may occur during scanning or which may have existed in the original image. This photograph of the garden has a red cast. You'll use the Auto Color feature to correct this.

*Note: To see a color cast in an image on your monitor, you need a 24-bit monitor (one that can display millions of colors). On monitors that can display only 256 colors (8 bits), a color cast is difficult, if not impossible, to detect.* 

**1** Choose Image > Adjustments > Auto Color.

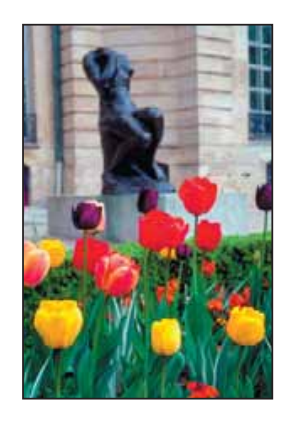

The red color cast goes away.

**2** Choose File > Save.

### **About the Auto Color and Auto Correction commands**

The Auto Color command adjusts the contrast and color of an image by searching the actual image rather than the channel histograms for shadows, midtones, and highlights. It neutralizes the midtones and clips the white and black pixels based on the values set in the Auto Correction Options dialog box.

The Auto Correction Options dialog box lets you automatically adjust the overall tonal range of an image, specify clipping percentages, and assign color values to shadows, midtones, and highlights. You can apply the settings during a single use of the Levels or Curves dialog boxes, or you can save the settings for future use with the Levels, Auto Levels, Auto Contrast, Auto Color, and Curves commands.

To open the Auto Correction Options dialog box, click Options in the Levels dialog box or in the Curves dialog box.

Prepared for Hal Peterson, Safari ID: hal@halpeterson.com

ADOBE PHOTOSHOP CS3 **71 Classroom in a Book**

<span id="page-17-0"></span>With the Replace Color command, you can create temporary *masks* based on specific colors and then replace these colors. (A mask isolates an area of an image so that changes affect just the selected area and not the rest of the image.) The Replace Color dialog box contains options for adjusting the hue, saturation, and lightness components of the selection: *Hue* is color, *saturation* is the purity of the color, and *lightness* is how much white or black is in the image.

You'll use the Replace Color command to change the color of one of the tulips in the image we've been correcting throughout this lesson.

**1** Select the Rectangular Marquee tool ([11]), and draw a selection border around the yellow tulip in the left foreground of the image. Don't worry about making a perfect selection, but be sure to include all of the yellow flower.

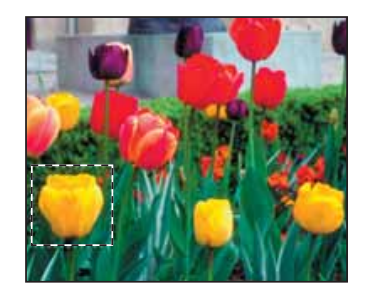

**2** Choose Image > Adjustments > Replace Color.

The Replace Color dialog box opens, and by default, the Selection area displays a black representation of the current selection.

Notice the three eyedropper tools in the Replace Color dialog box. One selects a color; the second adds a color to the sample; the third removes a color from the sample.

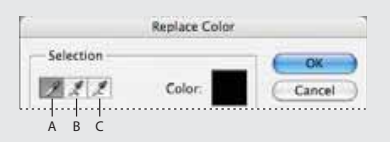

*A. Eyedropper tool B. Add To Sample eyedropper C. Subtract From Sample eyedropper*

Chapter 2. Basic Photo Corrections Adobe® Photoshop® CS3 Classroom in a Book® By Adobe Creative Team ISBN: 9780321492029 Publisher: Adobe Press

Prepared for Hal Peterson, Safari ID: hal@halpeterson.com

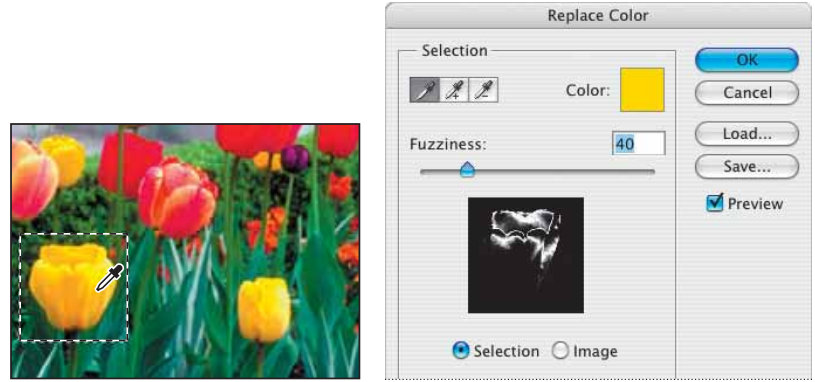

**3** Using the Eyedropper tool  $(\mathcal{I})$ , click anywhere in the yellow tulip in the image window to sample that color.

**4** Then, use the Add To Sample eyedropper ( $\mathcal{A}$ ) to sample other areas of the yellow tulip until the entire flower is selected and highlighted in the mask display in the Replace Color dialog box.

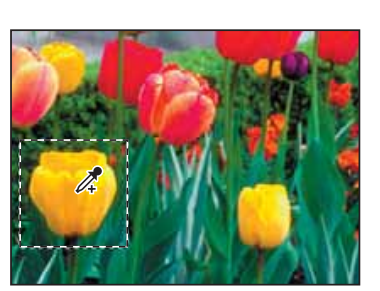

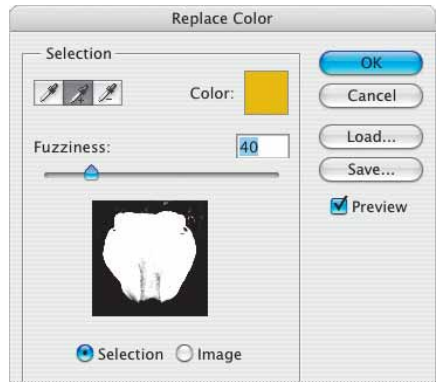

Prepared for Hal Peterson, Safari ID: hal@halpeterson.com

ADOBE PHOTOSHOP CS3 **73 Classroom in a Book**

**5** Drag the Fuzziness slider up to 45 to increase the tolerance level slightly.

Fuzziness controls the degree to which related colors are included in the mask.

**6** If the mask display includes any white areas that are not part of the tulip, get rid of those now: Select the Subtract From Sample eyedropper  $(\mathscr{E})$  and click those areas in either the image window or in the Replace Color mask display to remove those stray pixels. (It's OK if a few remain in the selection.)

**7** In the Replacement area of the Replace Color dialog box, drag the Hue slider to –40, the Saturation slider to –10, and leave the Lightness slider at 0.

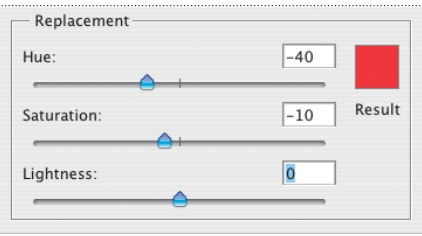

As you change the values, the color of the tulip changes in hue, saturation, and lightness, and the tulip becomes red.

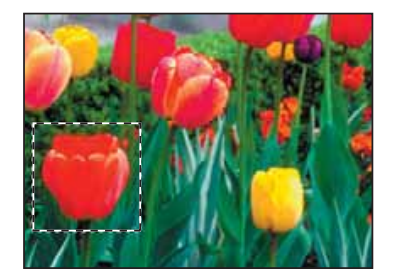

- **8** Click OK to apply the changes.
- **9** Choose Select > Deselect, and then choose File > Save.

Prepared for Hal Peterson, Safari ID: hal@halpeterson.com

<sup>© 2009</sup> Safari Books Online, LLC. This PDF is made available for personal use only during the relevant subscription term, subject to the Safari Terms of Service. Any other use requires prior written consent from the copyright owner. Unauthorized use, reproduction and/or distribution are strictly prohibited and violate applicable laws. All rights reserved.

<span id="page-20-0"></span>You'll use the Dodge tool next to lighten the highlights and bring out the details of the sculpture in the image. The Dodge tool is based on a traditional photographer's method of holding back light during an exposure to lighten an area of the image.

- **1** In the toolbox, select the Dodge tool  $($
- **2** In the tool options bar, do the following:
- **•** Select a fairly large, feathered brush, such as 27 pixels, from the Brush pop-up palette (click outside the palette to close it).
- **•** Choose Range > Highlights.
- **•** Set Exposure to 15%.

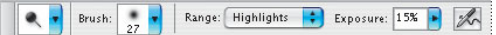

**3** Using vertical strokes, drag the Dodge tool over the sculpture to bring out the details and remove the dinginess.

You don't always need to use vertical strokes with the Dodge tool, but they work well with this particular image. If you make a mistake or don't like the results, choose Edit > Undo and try again until you are satisfied.

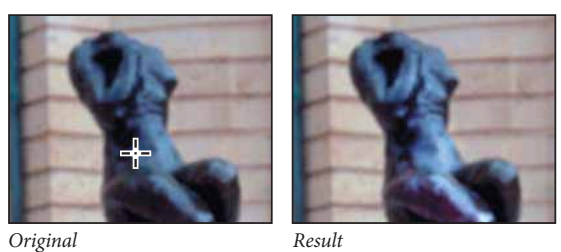

**4** Choose File > Save.

Chapter 2. Basic Photo Corrections Adobe® Photoshop® CS3 Classroom in a Book® By Adobe Creative Team ISBN: 9780321492029 Publisher: Adobe Press Print Publication Date: 2007/04/16 User number: 1002568

Prepared for Hal Peterson, Safari ID: hal@halpeterson.com

ADOBE PHOTOSHOP CS3 **75 Classroom in a Book**

<span id="page-21-0"></span>Next, you'll use the Sponge tool to saturate the color of the tulips. When you change the saturation of a color, you adjust its strength or purity. The Sponge tool is useful for making subtle saturation changes to specific areas of an image.

**1** Select the Sponge tool  $(\circledast)$ , hidden under the Dodge tool  $(\cdot)$ .

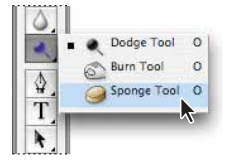

- **2** In the tool options bar, do the following:
- **•** Again select a large, feathered brush, such as 27 pixels, from the Brush pop-up palette.
- Choose Mode > Saturate.<br>• For Flow (which sets the i
- **•** For Flow (which sets the intensity of the saturation effect), enter **90%**.

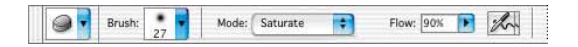

**3** Drag the sponge back and forth over the tulips and leaves to increase their saturation. The more you drag over an area, the more saturated the color becomes.

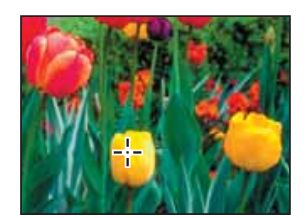

**4** Save your work.

Prepared for Hal Peterson, Safari ID: hal@halpeterson.com

<span id="page-22-0"></span>The last task you may do when retouching a photo is to apply the Unsharp Mask filter. The Unsharp Mask filter adjusts the contrast of the edge detail and creates the illusion of a more focused image.

**1** Choose Filter > Sharpen > Unsharp Mask.

**2** In the Unsharp Mask dialog box, make sure that the Preview box is checked so that you can see the results in the image window.

You can drag inside the preview in the dialog box to see different parts of the image, or use the plus ( $\boxplus$ ) and minus ( $\boxminus$ ) buttons below the thumbnail to zoom in and out.

**3** Drag the Amount slider to about 62% to sharpen the image.

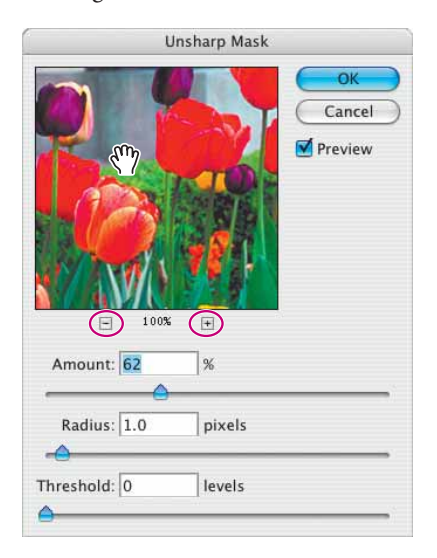

*As you try different settings, toggle the Preview check box off and on to see how your changes affect the image. Or, you can click and hold the mouse button on the thumbnail preview in the dialog box to temporarily toggle the filter off. If your image is large, using the thumbnail preview can be more efficient, because only a small area is redrawn.*

Prepared for Hal Peterson, Safari ID: hal@halpeterson.com

<sup>© 2009</sup> Safari Books Online, LLC. This PDF is made available for personal use only during the relevant subscription term, subject to the Safari Terms of Service. Any other use requires prior written consent from the copyright owner. Unauthorized use, reproduction and/or distribution are strictly prohibited and violate applicable laws. All rights reserved.

ADOBE PHOTOSHOP CS3 **77 Classroom in a Book**

**4** Drag the Radius slider to determine the number of pixels surrounding the edge pixels that will affect the sharpening. The higher the resolution, the higher the Radius setting should be. (We used the default value, 1.0 pixel.)

**5** (Optional) Adjust the Threshold slider. This determines how different the sharpened pixels must be from the surrounding area before they are considered edge pixels and subsequently sharpened by the Unsharp Mask filter. The default Threshold value of 0 sharpens all pixels in the image. Try a different value, such as 4 or 5.

**6** When you are satisfied with the results, click OK to apply the Unsharp Mask filter.

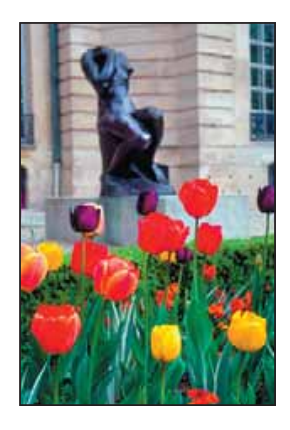

**7** Choose File > Save.

### **About unsharp masking**

Unsharp masking, or USM, is a traditional film-compositing technique used to sharpen edges in an image. The Unsharp Mask filter corrects blurring introduced during photographing, scanning, resampling, or printing. It is useful for images intended for both print and online viewing.

The Unsharp Mask locates pixels that differ from surrounding pixels by the threshold you specify and increases the pixels' contrast by the amount you specify. In addition, you specify the radius of the region to which each pixel is compared.

The effects of the Unsharp Mask filter are far more pronounced on-screen than they are in highresolution output. If your final destination is print, experiment to determine what settings work best for your image.

Chapter 2. Basic Photo Corrections Adobe® Photoshop® CS3 Classroom in a Book® By Adobe Creative Team ISBN: 9780321492029 Publisher: Adobe Press

Prepared for Hal Peterson, Safari ID: hal@halpeterson.com

<span id="page-24-0"></span>Near the beginning of this lesson, you adjusted the lesson image using only automatic color and value controls. For the rest of the lesson, you painstakingly applied manual adjustments to get specific results. Now it's time to compare the two.

**1** Choose File > Open Recent > 02Auto.psd, if it is available. Otherwise, choose File > Open, navigate to the Lessons/Lesson02 folder, and open the file. If necessary, click OK to dismiss the embedded profile mismatch warning.

**2** Choose Window > Arrange > Tile Vertically to position the 02Auto.psd and the 02Working.psd image windows side by side.

**3** Visually compare the two results.

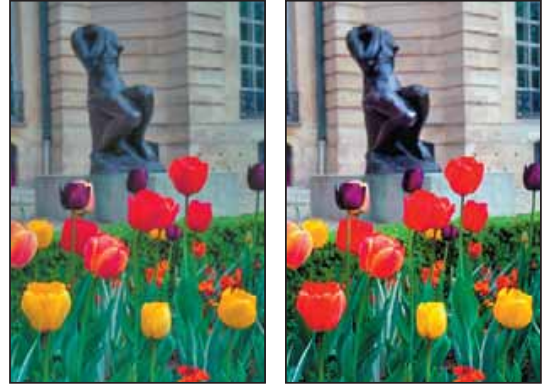

*02Auto.psd 02Working.psd*

**4** Close the 02Auto.psd file.

For some designers, the automatic commands may be all they'll ever need. For others with more sensitive visual requirements, manual adjustments are the way to go. The best of both worlds is when you understand the trade-offs of the two methods and can choose one or the other according to your requirements for the specific project and image.

Chapter 2. Basic Photo Corrections Adobe® Photoshop® CS3 Classroom in a Book® By Adobe Creative Team ISBN: 9780321492029 Publisher: Adobe Press

Prepared for Hal Peterson, Safari ID: hal@halpeterson.com

ADOBE PHOTOSHOP CS3 **79 Classroom in a Book**

<span id="page-25-0"></span>Before you save a Photoshop file for use in a four-color publication, you must change the image to CMYK color mode in order to print your publication correctly in four-color process inks. You'll use the Mode command to change the image color mode.

 $\Omega$  For more information about converting between color modes, see Photoshop Help.

**1** Choose Image > Mode > CMYK Color.

**•** If you use Adobe InDesign to create your publications, you can skip the rest of this process and just choose File > Save. InDesign can import native Photoshop files, so there is no need to convert the image to TIFF format.

**•** If you are using another layout application, you must save the photo as a TIFF file.

- **2** Choose File > Save As.
- **3** In the Save As dialog box, choose TIFF from the Format menu.
- **4** Click Save.

**5** In the TIFF Options dialog box, select your operating system for the Byte Order and click OK.

The image is now fully retouched, saved, and ready for placement in a page layout application.

 $\,$  For more information about file formats, see Photoshop Help.

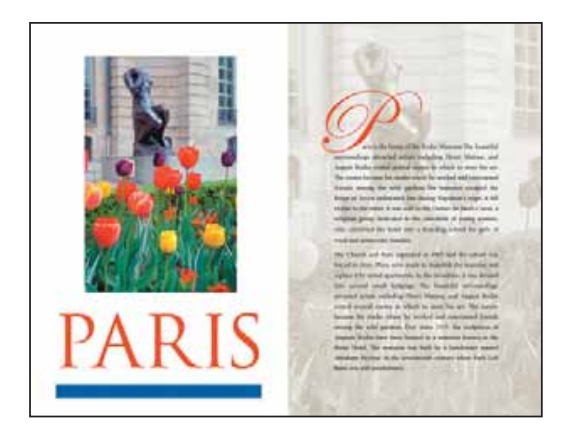

Chapter 2. Basic Photo Corrections Adobe® Photoshop® CS3 Classroom in a Book® By Adobe Creative Team ISBN: 9780321492029 Publisher: Adobe Press

Prepared for Hal Peterson, Safari ID: hal@halpeterson.com

# <span id="page-26-0"></span>**Review**

- **1** What does *resolution* mean?
- **2** How can you use the Crop tool when retouching photos?
- **3** How can you adjust the tonal range of an image?
- **4** What is saturation, and how can you adjust it?
- **5** Why would you use the Unsharp Mask filter on a photo?

### **Review answers**

**1** The term *resolution* refers to the number of pixels that describe an image and establish its detail. The three different types are *image resolution*, *monitor resolution—*both of which are measured in pixels per inch (ppi)—and *printer,* or *output, resolution,* which is measured in ink dots per inch (dpi).

**2** You can use the Crop tool to trim, scale, and straighten an image.

**3** You can use the black, white, and gray triangles below the Levels command histogram to control the midpoint and where the darkest and lightest points in the image begin, thus extending its tonal range.

**4** Saturation is the strength, or purity, of color in an image. You can use the Sponge tool to increase the saturation in a specific area of an image.

**5** The Unsharp Mask filter adjusts the contrast of the edge detail and creates the illusion of a more focused image.

Chapter 2. Basic Photo Corrections

Adobe® Photoshop® CS3 Classroom in a Book® By Adobe Creative Team ISBN: 9780321492029 Publisher: Adobe Press

Prepared for Hal Peterson, Safari ID: hal@halpeterson.com

Print Publication Date: 2007/04/16 User number: 1002568 © 2009 Safari Books Online, LLC. This PDF is made available for personal use only during the relevant subscription term, subject to the Safari Terms of Service. Any other use requires prior written consent from the copyright owner. Unauthorized use, reproduction and/or distribution are strictly prohibited and violate applicable laws. All rights reserved.

Prepared for Hal Peterson, Safari ID: hal@halpeterson.com